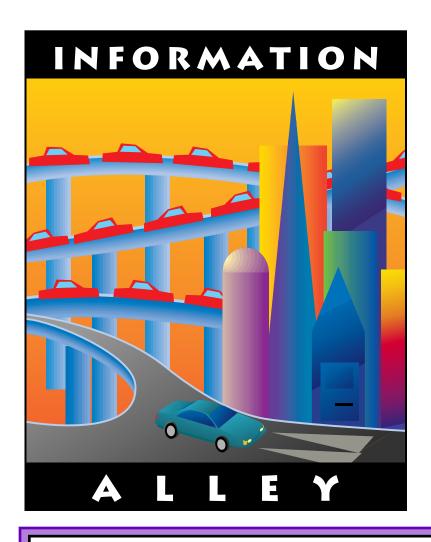

# Support News

# September 4, 1995

Volume II, Issue 10

"Get Off the Highway and Into the Alley","

# In This Issue...

# Inside Information...

### About the Information Alley

The *Information Alley* ™ is a publication of Apple Computer, Inc., Support Information Services. The goal of the *Information Alley* is to help you get full use of your Apple computers, peripherals, and software. We make every attempt to include articles that have the broadest audience possible. However, we do sometimes print articles that do not apply to our international readers.

# Where to Find the *Information Alley*

The *Information Alley* is available through a variety of online services and Internet list server capability.

For a complete list of where to find the *Information Alley*, call the Apple Fax line at 1-800-505-0171 and request document #20720. You can also get an index to back issues by requesting document #20719.

Optionally, you can search the Technical Information Library; use "information alley" as the search string. Available articles are:

- Information Alley: Online Services it is Posted To
- Information Alley: Index of Vol I Issues
- Information Alley: Index of Vol Il Issues

### *Information Alley* Formats

The *Information Alley* is available in these formats:

#### **Adobe Acrobat**

Requires the Macintosh, DOS, Windows, or UNIX Acrobat Reader. The free Readers are available via the Adobe BBS (206) 623-6984, America Online, Compuserve, or the World Wide Web at this URL: http://www.adobe.com/.

#### **Common Ground**

Includes the imbedded Common Ground Macintosh MiniViewer. This

format requires no external reader.

#### **SeText**

Includes no graphics or special magazine formatting. Formatted to be read with EasyView or any word processor.

#### **Submissions and Letters**

We welcome articles of general interest to Apple computer users, letters to the editor, and suggestions for future articles. Send submissions to:

Information Alley 1200 East Anderson Lane MS: 212-STI Austin, TX 78752

Fax: (512) 908-8018 e-mail: alley@apple.com

Please do not send us your support questions.

### **Copyright Notice**

This newsmagazine is copyrighted, with all rights reserved. Individual articles in this newsmagazine may be reprinted, in their entirety, without prior written permission from Apple as long as full credit is given to Apple Computer and the *Information Alley* is listed as the source of the information.

You must have prior written permission from Apple Computer to excerpt or paraphrase portions of articles from this newsmagazine. For permission, contact: Janet Christian, Editor or call (512) 908-8975.

#### **Trademarks**

The Apple logo is a trademark of Apple Computer, Inc., registered in the U.S. and other countries.

Apple, the Apple logo, APDA, AppleLink, AppleShare, AppleTalk, A/UX, EtherTalk, HyperCard, HyperTalk, ImageWriter, LaserWriter, LocalTalk, Macintosh, and ProDOS are trademarks of Apple Computer, Inc., registered in the U.S. and other countries.

Apple Desktop Bus, Balloon Help,

Disk First Aid, Finder, SuperDrive, Information Alley, "Get off the Highway and Into the Alley", and TrueType are trademarks of Apple Computer, Inc.

Classic is a registered trademark licensed to Apple Computer, Inc.

AppleCare is a service mark of Apple Computer, Inc., registered in the U.S. and other countries.

All other products mentioned in this newsmagazine are trademarks of their respective companies. Mention of third-party products is for informational purposes only and constitutes neither an endorsement nor a recommendation. Apple assumes no responsibility with regard to the performance of these products.

Apple Computer, Inc., products (hardware and software) described in this newsmagazine are subject to update and change. This newsmagazine makes no assurance that functions and technical information described here is not superceded by subsequent releases of the product described.

The *Information Alley* is produced using FrameMaker 5.0 on a Power Macintosh running System 7.5.

#### Published bi-weekly by

Apple Computer, Inc.
Support Information Services
1200 East Anderson Lane
MS: 212-STI
Austin, TX 78752
(512) 908-8975

Janet Christian, Editor Diana Ezell, Associate Editor

Regular Columnists:

Mark Aitala Leslie Dolan Wayne Brissette Diana Ezell Janet Christian Fred Widmer

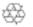

If you print the *Alley*, please share when done!

© 1994-95 by Apple Computer, Inc.

# Thoughts from the Alley Cat (Editor)

# Information Alley Upgraded to FrameMaker 5.0

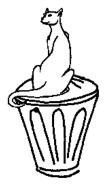

### By Janet Christian

As of this issue, we are now producing the *Information Alley* in FrameMaker 5.0. This release provides us with some additional capabilities, most notably in the fact that we can now easily set text to flow around graphics. This isn't earth-shattering news for you, our readers, but it certainly makes it easier to produce each issue. In addition, FrameMaker 5.0 can export documents in Hypertext Markup Language (HTML) format for use on the World Wide Web. This gives us the opportunity to work toward a truly Web-browsable version of the Information Alley. We'll keep you posted on the status of this effort.

# **BBS Update**

### **Washington Apple Pi**

The Washington Apple Pi's BBS telephone numbers (Washington, D.C.) have changed since we last listed them in the **New Places to Find the Information Alley** column. Lawrence Charters, Vice President of the Macintosh Washington Apple Pi group, reports that they now have "lots of lines". These are the ones he provided as "the critical ones":

- (301) 984-4070
- (202) 543-5170

### **Send Us Your Online Information**

If you have only recently started to carry the *Information Alley* on your bulletin board, online service, Web site, or CD-ROM, please take a moment to drop us a quick email at **alley@apple.com** so that we can list you in an upcoming issue. Please provide us with this information:

- The BBS/Online service/Web site/CD-ROM name
- Access phone number or URL (if applicable)
- City and state where located (for BBSs and online services)
- Modem speed(s) (for BBSs and online services)
- Any signon or password information required for guests (for BBSs and online services)
- Ordering or acquiring information (for CD-ROMs).

# Your CD-ROM Equipped Macintosh – Your Jukebox!

### By Mark Aitala

If your Macintosh computer is equipped with a CD-ROM player, you probably already know about the thousands of CD-ROM titles on the market for conducting research, learning about dinosaurs, or trying new recipes. You have probably also learned to use your Macintosh to play audio compact discs while you work.

You can take the functionality of your Macintosh as a CD player much further. Along with being able to skip tracks, fast forward or reverse songs, you can set the AppleCD Audio Player to play your whole CD, repeat it continuously, play it in random order, or select and sort only some of the songs to play. This last feature, accessed by pressing the **Program** button, is very convenient because it lets you omit songs you don't like. And your Macintosh actually "remembers" which tracks not to play the next time you insert the CD. You can also drag and drop songs "on the fly" and rearrange their play order.

AppleCD Audio Player can tell you how long the given track or disc has been playing and how much time is remaining. If you use the program button to rearrange or omit tracks, the time window automatically recalculates to account for the changes you have made. To the right of the CD Title window, the total time for the selections you have chosen displays; this is a handy feature when making recordings from your Macintosh and trying to fit your music on a given length of audio tape.

The AppleCD Audio Player application lets you enter the titles and track list of all your CDs. It is a very simple process. If you need help, in System 7 or later, click on the balloon or "?" menu in the upper right corner of your screen and choose **Show Balloons**. As you move your mouse over the different areas of the AppleCD Audio Player window, Balloon Help describes each button's function and shows where to enter your CD titles.

Your Macintosh stores all CD specific information in a file called CD Remote Programs in the Preferences Folder of your System Folder. The entry in the CD Remote Programs file is cross-referenced against total time of audio, number of tracks, length of tracks, and various other unique characteristics of individual audio compact discs. This means each Audio CD release has a unique "signature" so if you have two copies of the same CD, the Macintosh recognizes either copy and displays its title and song list if only one of them has already been entered.

Your CD Remote Programs file can also be used on other Macintosh computers. This means you can copy this file to the Preferences Folder of other Macintosh computers and they too would recognize any previously entered CDs. There are other software programs that take this functionality even further.

The freeware program **Audio CD Mover** by Trygve Isaacson lets you open the CD Remote Programs file and view all your compact discs and their song lists. It also lets you merge your file with files from other computers. This way, you have a greater database of compact discs your Macintosh can recognize and list.

Another piece of freeware software, called **CD Coyote** by Esa Ristila, not only lets you merge and edit your CD Remote Programs files, but also lets you sort and export your listings for printing a permanent hard copy of your collection. If you get organized with your friends and neighbors in the Macintosh community, you can all share and merge your Audio CD databases and, theoretically, create one huge complete database of all the compact discs on the market! It is really cool to bring home a CD from the store and put it in your computer and have the Macintosh list for you the songs before you have even read the liner notes!

Using your CD-ROM equipped Macintosh, a few software programs, and your friends, you can have a Digital Jukebox that lists, organizes, and plays your favorite songs and even some that you have yet to discover! Do not forget to dress up your AppleCD Audio Player for your next party by personalizing its display colors in the Options menu!

Audio CD Mover and CD Coyote are freeware available on many online services; on eWorld, they are available at Path: **Software Central/Music & Sound/Sound Tools**.

# Some Tall PCI Cards Do Not Fit Power Macintosh 7200 and 7500 Computers

## By Anthony Snyder

You may find that certain Peripheral Component Interconnect (PCI) cards do not fit properly in your Power Macintosh 7200 or 7500 series computer. Specifically, the cards are too tall for the buffer (Apple's plastic piece that is used to stabilize the card) to fit over the card. Usually, this occurs because the PCI card has a SCSI or similar connector on the top of the card.

The PCI specification that Apple followed when creating the Power Macintosh 7200 and 7500 series computers was not specific enough about the height of the cards. Apple interpreted the PCI specification in one manner while some third parties interpreted the specification in another way. After investigation, it has been determined that Apple did follow the specification properly. It is possible that the third party vendors whose cards do not fit properly may not have interpreted the height specification correctly.

To work around the problem, try removing the plastic "buffer" cover used to cover the top edge of the cards. Be extremely careful to check for proper clearance when re-attaching the Macintosh computer's top case. If it still does not fit, check with the third-party vendor in question for reports of the issue and a possible resolution.

# MAE 2.0.1 – Patch Release for MAE 2.0

## By Stephen Carter

Apple has created and is distributing MAE V2.0.1, the first patch release for Macintosh Application Environment (MAE) 2.0. This patch release will alleviate several problems that have been identified.

The patch can be obtained over the Internet via FTP on the **ftp.support.apple.com** server, in the **/pub/mae/patches** directory. You will also find a README file with complete details on what is contained in the patch release as well as how to download and install the patch.

Please be aware that the patch is covered by a license agreement. You MUST read and agree to the license agreement before downloading and/or using the patch software.

**Note:** This patch cannot be used with the MAE V1.0 trial.

# Changes In MAE 2.0.1

The following changes were made to MAE 2.0.1.

### **Updated Man Page**

The online manual pages now reflect changes and features of MAE 2.0 that were omitted from the man pages supplied with the MAE 2.0 distribution.

#### **Network Control Panel**

Opening the Network Control Panel will no longer result in an error message.

# (Sun only) Attention Packets

Urgent ADSP (Apple Data Stream Protocol) messages are now delivered promptly to the MAE process. Previously, there was a delay in delivering these messages.

# (Sun only) ADSP Close

Custom applications that send ADSP close packets now work correctly.

# Utilization of Selected AppleTalk Zone

A previously-selected AppleTalk zone is now being used as the default zone. In addition, a list of eligible devices is presented when selecting a network resource (for example, a printer). This problem only occurred under isolated circumstances.

### File Transfers Under TCP

Fetch or other applications now receive large (greater than 100K) files utilizing TCP correctly. (Smaller files were not affected.)

### **Saving Documents When Using MacinTax**

MacinTax is now able to save documents.

### (HP only) Users' Guide Updated

The online Users' Guide for MAE now reflects features and changes present in v2.0 which were omitted from the MAE 2.0 distribution.

### **Debugging Options**

Additional command line options have been added to assist in debugging MAE 2.0 problems.

### (Sun only) Support for CacheFS

New functionality was added to support CacheFS, a new file system introduced with Solaris 2.4.

### **Support For AFS (Andrew File System)**

Additional features have been added to support local cells for AFS.

#### Other Fixes

Various minor bugs in MAE 2.0 are corrected in MAE 2.0.1.

# **PowerBook Duo Battery Types**

### By Tyler McCandlis

PowerBook Duo computers use Nickel Metal Hydride (NiMH) batteries and come in three types: Type I, II, and III. Type I batteries came installed in Duo 210 and 230 systems, Type II batteries came installed in Duo 250, 270c, and 280 systems, and Type III batteries were installed in the Duo 280c. It is possible to use both Type II and Type III batteries in Duo 210 and 230 systems with the addition of appropriate battery management software. Type I batteries can be used in newer Duo systems, but battery life is significantly reduced.

Each succeeding battery type offers improved battery life performance over the other. The Type II battery provides as much as 50% longer life than Type I batteries. The Type III battery offers up to 15% longer life than the Type II battery. Type II and Type III batteries can be recharged in as little as three hours, depending on the charging method used.

Type II and Type III batteries have the same model number, but are marked differently. Each has either a "Type 2" or "Type 3" logo printed on it. Type I batteries do not have a logo. In addition, the battery door is different on the Type II and III batteries.

# **Increasing Memory for an Application**

### By James Ezell

This article describes what you should do if you get a message that says you do not have enough memory to open a particular file with one of your applications.

This message is generated by your application program. Your program is reporting that it needs more memory to open your document. This message can appear when you attempt to open large files such as long text documents, long QuickTime movies, or any file larger than you usually work with.

You can set your application to request more memory from the Macintosh System software with the following procedure.

# <u>To Allocate More Memory To a</u> Program

Follow these steps to allocate additional memory to an application program:

| Acroba        | at™ Exchange 2.0 Inf: 🚃                                  |  |  |  |  |  |
|---------------|----------------------------------------------------------|--|--|--|--|--|
| 1             | Acrobat™ Exchange 2.0                                    |  |  |  |  |  |
| Kind:         | application program                                      |  |  |  |  |  |
| Size:         | Size: 935K on disk (956,801 bytes used)                  |  |  |  |  |  |
| Yhere:        | Mermaid: Adobe Acrobat 2.0:                              |  |  |  |  |  |
|               | Tue, Sep 27, 1994, 8:40 PM<br>Mon, Jun 26, 1995, 2:11 PM |  |  |  |  |  |
|               | 2.0 Copyright ©1987-1994                                 |  |  |  |  |  |
| Comments:     | Adobe Systems Incorporated                               |  |  |  |  |  |
| 1             |                                                          |  |  |  |  |  |
|               | ···Memory Requirements                                   |  |  |  |  |  |
|               | Suggested size: 3200 K                                   |  |  |  |  |  |
|               | Minimum size: 2048 K                                     |  |  |  |  |  |
| Locked        | Preferred size: 3200 K                                   |  |  |  |  |  |
| A STATE WHILE |                                                          |  |  |  |  |  |

| STEP | ACTION                                                                                                    |  |  |  |
|------|----------------------------------------------------------------------------------------------------|--|--|--|
| 1    | Quit the application if it is running.                                                                                                    |  |  |  |
| 2    | Locate and click once on the application icon on your Macintosh hard drive (not the icon in the Launcher or an alias to the application).                                                                                    |  |  |  |
| 3    | Choose <b>Get Info</b> from the File menu.                                                                                                    |  |  |  |
| 4    | Make sure the <b>Kind:</b> is <b>application program</b> and not <b>folder</b> , <b>alias'</b> or <b>document</b> . If it does not say <b>application program</b> , the <b>Memory Requirements</b> area will not be visible. |  |  |  |
| 5    | For System 7.1 or greater, double click on the number next to the <b>Preferred Size</b> box in the <b>Memory Requirements</b> area.                                                                                          |  |  |  |
| 6    | Increase the amount of memory allocated to the application in the <b>Preferred Size</b> box to approximately 25% to 50% more. (Example: change 1000 K to 1500 K)                                                             |  |  |  |
| 7    | Close the Get Info window.                                                                                                    |  |  |  |

The next time you launch the application it asks the system to allocate to it the amount of memory in the preferred memory size box. If the system does not have the requested free RAM available, it tries to allocate a progressively decreasing amount of RAM until it decreases to the amount in the minimum requirements box in the Get Info window. If the amount of free RAM available falls below the minimum, the system reports there is not enough memory launch the application.

# Energy Saver Message at Startup on a Power Macintosh

### By Darren Conrad

The Power Macintosh 7200, 7500, and 8500 computers include energy conservation software called Energy Saver. As configured by Apple, these systems are set to automatically shutdown after 30 minutes of inactivity.

These settings have been used in order to comply with the U.S. government's Energy Star program guidelines. They can be easily modified with the Energy Saver application. Each time you start your Macintosh, a message is displayed explaining the Energy Saver settings and providing an option to open the application. This message displays each time the computer starts until you click **Specify Settings** to open the application.

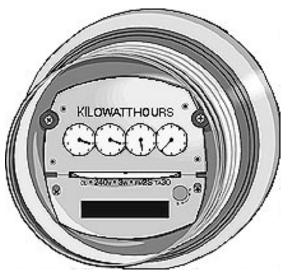

If you do not want to see this message each time you start up, click the **Specify Settings** button and configure the Energy Saver control panel. The message will no longer appear at startup unless the Energy Saver control panel preference file is removed from your system folder.

Apple does not recommend removing the Energy Saver program from your system folder. Since the Energy Saver application is an integral part of the operating system, removing its components prevent you from changing the current settings. The system continues to use these settings even when the application has been removed. If you want to disable the Energy Saver features, keep the Energy Saver software installed on the system and use the application settings to turn off the various features.

The Energy Saver application is not a control panel and does not function on any operating system prior to System 7.5.2.

# **Tips and Tidbits**

# **Setting the Background Pattern of Desk Accessories**

Although this is not documented, you can change the background pattern of Desk Accessory utilities by holding the **Option** key down when the Desktop Patterns window is displayed. The **Set Desktop Pattern** button changes to **Set Utilities Pattern**.

Scroll through the patterns to find one you like then click on the **Set Utilities Pattern** button to select the pattern. The new pattern appears as the background of the Calculator, Find File, Jigsaw Puzzle, Keycaps, and Scrapbook. [By Patrick Fox from the Technical Information Library]

# **Installing the PCMCIA Update**

### By David Lake

You should install the PCMCIA Update on your PowerBook 500 series computer if you use a PC Card (PCMCIA) modem, the PowerBook PCMCIA Expansion Module (Model No. M2864 V1), and are experiencing performance problems. The PCMCIA Update can substantially increase modem driver performance when operating at speeds greater than 9600 bps. It also provides necessary compatibility and performance improvements when you use some 28.8 kbps modem cards.

The PCMCIA Update revises the modem driver software that is permanently stored inside the PowerBook PCMCIA Expansion Module. The software you received on the PowerBook PCMCIA Software disk provided with the module has not changed, so you do not need to reinstall it.

# **Installing the PCMCIA Update**

To install the PCMCIA Update, you use the Updater program. Follow these steps:

| STEP | ACTION                                                                                              |  |  |  |
|------|----------------------------------------------------------------------------------------------------|--|--|--|
| 1    | Make sure your PCMCIA Expansion Module is installed in your PowerBook.                              |  |  |  |
| 2    | Remove all PC Cards from the PC Card slots.                                                         |  |  |  |
| 3    | Double-click the <b>PCMCIA Updater</b> icon.                                                        |  |  |  |
| 4    | Click <b>Update</b> when you are ready to update the module. Follow the instructions on the screen. |  |  |  |
| 5    | Click <b>Quit</b> when the update is complete to quit the Updater program.                          |  |  |  |
| 6    | Choose <b>Shut Down</b> from the Special Menu.                                                      |  |  |  |
| 7    | Restart your computer.                                                                              |  |  |  |

**Note:** It is important that you shut down your computer first, and then restart (rather than choosing **Restart** from the Special Menu) for the PCMCIA Update to work properly.

You may want to make a note that you updated your module, since there is no way to tell if a module has been updated or not. (However, updating your module more than once should not damage it.)

# **Using DOS-formatted PC Cards**

**Note:** This section explains how to use DOS-formatted PC Cards in a PowerBook 500 series computer with PC Exchange installed. This information is not necessary for using the PCMCIA Update.

Most storage PC Cards are preformatted in a DOS format. PowerBook 500 series computers have the ability to use DOS-formatted cards because of the Macintosh PC Exchange software that ships with every PowerBook.

You need to use Macintosh PC Exchange version 2.0.2 or greater when using DOS-formatted PC Cards. (This version is included with System 7.5 or can be acquired by contacting the Apple Order Center at 1-800-769-2775 extension 5927.)

### Installing a newer version of Macintosh PC Exchange

To install a newer version of Macintosh PC Exchange, follow these steps:

| STEP | ACTION                                                                          |  |  |  |  |
|------|---------------------------------------------------------------------------------|--|--|--|--|
| 1    | Drag the PC Exchange icon into the Control Panels folder of your System Folder. |  |  |  |  |
| 2    | Click <b>OK</b> to replace the older version of PC Exchange.                    |  |  |  |  |
| 3    | Restart your Macintosh.                                                         |  |  |  |  |

### **Reformatting a DOS-formatted PC Card**

Macintosh PC Exchange cannot be used to change the format of a PC Card from DOS to Mac OS, or from Mac OS to DOS. If you wish to change a DOS-formatted card to a Mac OS-formatted card, follow these steps:

| STEP | ACTION                                                                                      |  |
|------|---------------------------------------------------------------------------------------------|--|
| 1    | Eject the card you want to reformat.                                                        |  |
| 2    | Turn PC Exchange off (open the PC Exchange control panel and select the <b>Off</b> option). |  |
| 3    | Reinsert the PC card.                                                                       |  |

You are prompted to reformat the PC card as a Macintosh volume. Once the PC Card is reformatted, you can turn PC Exchange back on from the control panel. You cannot reformat a Mac OS-formatted PC card as a DOS-formatted PC Card with PC Exchange. To do so you need to use a DOS/Windows computer.

# **Tips and Tidbits**

To get color in the Map control panel, open the Scrapbook and copy the image of the color globe to the clipboard. Open the Map control panel. Paste the clipboard into the control panel. [Contributed by Wayne Brissette, Support Information Services.]

# Frequently Asked Questions about PowerBook Software

By Chris Magee

This article contains the answers to frequently asked questions (FAQ) about PowerBook software.

- **Q:** I want to use the Control Strip software on my desktop Macintosh. Is this possible?
- **A:** Apple supports use of the Control Strip software only on PowerBooks. There are third-party patches to allow use of the Control Strip on a desktop Macintosh, but this solution is not supported by Apple.
- **Q:** I am trying to use PowerBook File Assistant to synchronize two files but I get the error message that they do not have the same creation date. How can I get around this?
- **A:** PowerBook File Assistant will not synchronize two files that have the same name but different creation dates. There is no workaround.
  - If File Assistant generates this message in error, remove the Assistant Data file from the Preferences folder within the System Folder, and set up the synchronization again.
- **Q:** I have connected a 14-in. display to my PowerBook 180, but I am only getting a 640 x 400 image on the external monitor. What should I do?
- **A:** It sounds as though you have video mirroring enabled. Open the PowerBook Display control panel and see if mirroring is on. If so, it generates the same image on both displays. Since the PowerBook 180 screen resolution is 640 x 400, the external monitor mirrors that resolution.
  - Turn off mirroring, then check your settings in the Monitors control panel. To make your external monitor your main monitor, drag the menu bar in the Monitors control panel from monitor 1 to monitor 2.
- **Q:** How do I back up the files on my PowerBook 145B?
- **A:** Instructions for backing up the information on the PowerBook 145B or PowerBook 150 are available in the online Apple Technical Information Library. Use the search string **PowerBook 145B and backup instructions** to locate the article **PowerBook 145 &150: Backup and Restore Instructions**.
- **Q:** I made a backup of the information on my PowerBook 150 hard drive. I would like to restore just one of my control panels. Can I restore a single file from the backup?
- **A:** No. The PowerBook 150 backup does not allow for restoring single files.

- **Q:** I am upgrading my PowerBook Duo 250 with Express Modem to System 7.5. What version of the Express Modem software should I be using?
- **A:** You should upgrade your Express Modem software to at least version 1.5.3. Earlier versions may work, but are not supported.
- **Q:** I just purchased a PowerBook 150, and would like to transfer some data from my Macintosh Performa to the PowerBook. Can you tell me how to do this?
- **A:** You could create a LocalTalk network between the two computers, using System 7's built-in file sharing capabilities. If you are only going to connect the two computers, you can use a serial cable. The serial cable needed to make the connection is the Apple System Peripheral 8 Cable (finished goods part number M0197, service part number 590-0552).
  - Instructions for setting up file sharing are available in the online Apple Technical Information Library, in the article **System 7 File Sharing**. Use the search string file **sharing and supt** to locate this article.
- **Q:** I did not make a backup of the system software on my PowerBook 145B, and I think I need to reload the operating system. I do not want to upgrade to System 7.5. Where can I get a new copy of the software that came with my PowerBook?
- **A:** You can order a pre-made backup of the operating system for a PowerBook 145B by contacting Apple at 800-767-2775. A shipping and handling fee will apply. A backup for the operating system of the PowerBook 150 is available through the same channel.
- Q: Do I need the Duo Battery Patch?
- **A:** The Duo Battery Patch should be installed on any PowerBook Duo 210, 230, or 250 that is using PowerBook Duo Enabler 1.0, and has an Express Modem installed. This is the only configuration of PowerBook Duo which receives any benefit from the presence of the Duo Battery Patch.
- Q: What ColorSync System Profile should I use on my PowerBook 540c?
- A: Use the PowerBook 180 System Profile for a PowerBook 520c or 540c. 🗯

## **Tips and Tidbits**

# System 7.5 Upgrade

If you are following the System 7.5 upgrade guide, attempting to update the hard drive with Apple HD SC Setup and are unable to locate a suitable SCSI device, you may have used a non-Apple formatting utility for your hard drive. If you have been using a previous version of System 7, you can safely skip this step and continue on with the installation of System 7.5. In order to gain maximum benefit from SCSI manager 4.3. The drivers should be SCSI Manager 4.3 compliant. If you have been running System 6 or earlier, you should check with the vendor of either your hard drive or your hard drive's formatting utility and verify compatibility. [From the Technical Information Library]

# "Unable to Access the Documents Folder" Message in At Ease

By Alex Suarez

## The Problem

You are running At Ease for Workgroups and using a server as the At Ease disk. When you turn on any of your client Macintosh computers running At Ease for Workgroups, you get this message:

Unable to access the documents folder on the At Ease disk. Contact your server's administrator.

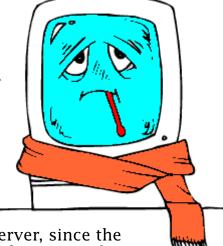

## The Solution

This message is indicating that At Ease cannot find the server, since the server does show up on the network, the preferences file for At Ease has become corrupted.

You can correct this by following these steps:

| STEP | ACTION                                                                                                    |  |  |  |  |
|------|----------------------------------------------------------------------------------------------------|--|--|--|--|
| 1    | Restart one of your client computers while holding down the <b>Shift</b> key until you see the message, "Welcome to Macintosh, Extensions off".            |  |  |  |  |
| 2    | Enter the administrator's password when At Ease asks you to do so.                                                                                         |  |  |  |  |
| 3    | Drag the At Ease Prefs file from the At Ease folder in your System Folder to the Trash.                                                                    |  |  |  |  |
| 4    | Choose <b>Restart</b> from the Special menu.                                                                                                    |  |  |  |  |
| 5    | On the server you are using as the At Ease disk, open the At Ease folder.                                                                                  |  |  |  |  |
| 6    | Drag the At Ease Prefs file to the Trash.                                                                                                    |  |  |  |  |
| 7    | On the client machine, mount the At Ease server volume.                                                                                                    |  |  |  |  |
| 8    | Launch At Ease Setup.                                                                                                    |  |  |  |  |
| 9    | If you are using At Ease 2.0, 2.0.1 or 2.0.3, under Options Choose "At Ease Disk"                                                                          |  |  |  |  |
|      | Click the radio button next to <b>Mounted</b> Server, select the mounted volume, click <b>Okay</b> .                                                       |  |  |  |  |
|      | If you are using At Ease 3.0, under Network choose At Ease Server, click the button next to Mounted Server, select the mounted volume, click <b>Okay</b> . |  |  |  |  |

You next need to update all the other computers on the network using the Remote Administration features of At Ease. If the computers you wish to update are unable to launch At Ease, follow the above procedure omitting steps 5 and 6.

If some of your At Ease client machines are able to launch into At Ease, update them using the following procedure. From within At Ease Setup on the first client you just reconfigured, follow these steps:

## **If you are using At Ease 2.0, 2.0.1, or 2.0.3**

| STEP | ACTION                                                                                                    |
|------|----------------------------------------------------------------------------------------------------|
| 1    | Under Options Choose <b>Update Computers</b> A dialogue box appears with a list of all the computers running At Ease with <b>Allow Remote Administration</b> checked in the Security window under the Options menu. |
| 2    | Select each computer you want to update, click <b>Okay</b> .                                                                                                    |

# If you are using At Ease 3.0

| STEP | ACTION                                                                                                    |  |  |  |  |
|------|----------------------------------------------------------------------------------------------------|--|--|--|--|
| 1    | Under Network choose <b>At Ease Computers</b> , a dialogue box appears with a list of all the computers running At Ease with <b>Allow Remote Administration</b> selected in the User Settings window under the Security menu. |  |  |  |  |
| 1    | Click each computer you want to update, click <b>Okay</b> . 🗯                                                                                                    |  |  |  |  |

# QuickDraw – Vertical Lines Result of Error in Routine

# By Denny Carag

There is a known problem in QuickDraw, which at first may appear to be a problem with a printer or printer driver. QuickDraw PICT or TIFF images have vertical lines running through them when printed in landscape mode at some sizes other than 100%. The artifacts are most easily seen in Black & White mode, however, the problem also occurs with color images.

### Workaround

Until this problem is fixed, there is a fairly simple workaround, which is to adjust the scaling factor in the Page Setup dialog. Apple's tests showed 80% and 100% scaling did not exhibit the problem, but 98% did.

### **Tips and Tidbits**

If you have a locked item in the Trash, hold down the Option key and then select Empty Trash from the Special menu. [Contributed by Holli Kearns, Apple Assistance Center, eWorld Support.]

# **How De-installing QuickDraw GX Affects Fonts**

By Denny Carag

The following discussion is a list of common questions and answers about how fonts are handled when QuickDraw GX is de-installed.

**Q:** Does de-installing QuickDraw GX un-convert the fonts, or does it simply copy the archived fonts back into the Fonts folder?

**A:** Performing a "Custom Remove" of ATM GX using the QuickDraw GX Installer deletes the "converted" Type 1 font(s) and copy back the screen and printer Type 1 fonts from the Archived Type 1 fonts folder to the Fonts folder.

The only fonts "converted" when installing OuickDraw GX are Type 1 fonts.

However, these fonts were actually not "converted," but instead a new font is created from the screen and printer fonts. The screen and printer fonts are then placed into the Archived Type 1 fonts folder.

**Note:** This process ONLY takes place if ATM GX is selected as part of the QuickDraw GX installation, otherwise the Type 1 screen and printer fonts are left unprocessed in the Fonts folder.

- **Q:** Are the QuickDraw GX-modified fonts, which are trashed during de-installation, removed from the Fonts folder?
- **A:** They are not "trashed" the originals are moved back as explained in the previous answer.
- **Q:** What if non-QuickDraw GX-converted fonts are in the System Folder's Fonts folder?
- **A:** If there are "non-converted" screen and printer Type 1 fonts in the Fonts folder when the de-install takes place, they are left alone. The only fonts deleted are the "converted" Type 1 fonts in the Fonts folder.
- **Q:** Is this process of converting the fonts the same as the Type 1 Enabler program?
- A: Yes.
- **O:** How are the fonts modified?
- **A:** A totally new font is created from the screen and printer Type 1 fonts. Basically, the screen font is duplicated and the Type 1 data is added to the new font.

# **Apple Open Transport Component Technologies**

By Fred Widmer

This article is a series of questions and answers on the component technologies in Apple Open Transport.

- **Q:** What technologies and components are included in Open Transport?
- **A:** Open Transport consists of new programming interfaces, new implementations of protocol stacks, a new model for integration of networking with the underlying operating system, and new human interface components. Open Transport supports LANs and WANs, and integrates serial communications and modems as well as remote (dial-up) networking in a consistent model for end-users, network in

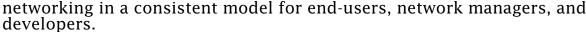

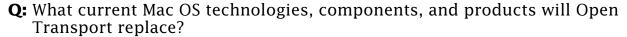

- **A:** Open Transport replaces the current implementations of AppleTalk and MacTCP, including the protocols and the existing Network, MacTCP, and AdminTCP control panels. Open Transport products replace the existing "AppleTalk Connection for Macintosh" and "TCP/IP Connection for Macintosh" software.
  - Open Transport is also designed to replace the Connection Manager and the Communications Resource Manger of the current Communications ToolBox architecture.
- **Q:** Does this mean that Apple is migrating serial communications away from the Communications ToolBox (CTB)?
- **A:** Not entirely. The CTB File Transfer and Terminal Managers continue to be supported. They will be taken forward into a future OS release, although on new Open Transport/Serial underpinnings. Over time, the CTB Connection Manager and its tools will be phased out in favor of Open Transport. The transition will include a period of backward compatibility to assure a smooth migration for developers and customers.
- **Q:** Which protocols will be available for Open Transport?
- **A:** Open Transport version 1.0 includes support for AppleTalk, TCP/IP, and serial communications. Over time, subsequent releases will add support for Point to Point Protocol (PPP), NetWare (NCP/IPX), and X.25. Other protocols are under investigation, or may be available from third parties.
- **Q:** Are there any changes in AppleTalk or TCP/IP with Open Transport?
- **A:** Yes. The new Open Transport/AppleTalk and Open Transport/TCP protocol implementations both have been implemented as Open Transport STREAMsmodules and as native code on Power Macintosh computers. They support the new XTI APIs and can be dynamically loaded and unloaded as needed.

Both protocols also support dynamic reconfiguration (changed settings without requiring reboot), and feature new configuration applications offering Basic, Advanced, and Administrator tools.

Each protocol stack also offers addition protocol-specific feature enhancements.

- **Q:** What are some of the upgraded features of Open Transport/TCP?
- **A:** With the overwhelming acceptance of TCP/IP protocols in the marketplace, and the tremendous excitement and visibility of the Internet -- Apple has made a significant investment in bringing a workstation-class implementation of TCP/IP protocols to the Mac OS. As before with MacTCP, Open Transport/TCP is a full 32-bit stack. But with Open Transport/TCP, we add support for:
  - Dynamic Host Configuration Protocol (DHCP), for centralized IP address management.
  - IP multicast, for participation as an MBone client.
  - Dynamic path MTU discovery, for more efficient network use in heterogeneous network topologies.
  - Simultaneous TCP connections limited only by installed memory and processor power, for increased functionality as a Internet or other TCP/IP network server.
  - Ethernet version 2 and IEEE 802.3 framing, for better interoperability with a wider range of TCP/IP hosts.
  - Implicit and explicit domain name search paths, for increased control of domain name resolution.
  - Multiple IP routers with fail-over, for increased robustness in mission critical applications.

And the architecture that supports Open Transport/TCP is itself based on a direct port of the Unix System V r4 STREAMs environment - a proven, robust and scalable OS networking technology.

- **Q:** What are some of the upgraded features of Open Transport/AppleTalk?
- **A:** Open Transport/AppleTalk includes new support for statically assigned (manually administered) protocol addresses (statically assigned AppleTalk is not supported in Open Transport 1.0). This allows AppleTalk nodes to be managed using protocol address as a unique and stable identifier. It also reduces some of the network traffic associated with AppleTalk's dynamic address assignment features. Dynamic addressing continues to be available for those customers who prefer the automated address allocation.
- **Q:** Is this "AppleTalk Phase 3"?
- **A:** No. Open Transport/AppleTalk is a new, modern implementation of the AppleTalk Phase 2 protocol architecture for the Mac OS from the people who invented AppleTalk.
- **Q:** What about NCP/IPX? Will Novell deliver an Open Transport-based Macintosh client that uses native IPX protocols as the transport layer?

- **A:** Apple and Novell are jointly and publicly committed to making Macintosh a first-class NetWare client. An Open Transport-ready implementation of NetWare protocols and client services is under investigation. At this time, the companies are not ready to announce product or availability details.
- **Q:** When will additional protocol stacks be available?
- **A:** Open Transport will gain support for Point to Point Protocol (PPP), supporting both AppleTalk and TCP/IP communications, with the release of the next generation of Apple Remote Access products scheduled for later in 1995. Other protocol support, including AppleTalk Secure Datastream Protocol (ASDSP), X25, DECnet, SNA, SNMP, and ATM LAN-E, is underway at Apple and with third party developers.
- Q: Which datalinks will be supported by Open Transport?
- **A:** Open Transport version 1.0 includes support for LocalTalk and Ethernet LANs, and serial communications ports. Modem and ISDN support will come with the introduction of PPP. Subsequent releases will add support for Token Ring, fast Ethernet, FDDI, and ATM LANs. Other datalinks are under investigation, or may be available from third parties.

# Desktop Printer Spooler 1.0.1 and PowerTalk 1.1 Issue

### By Jeff Leiman

There is a known issue when using the Desktop Printer Spooler 1.0.1 with PowerTalk 1.1, which may cause a hang or crash on certain Macintosh computers. This hanging issue has been reproduced:

- With System Software 7.5 or 7.5.1
- With PowerTalk 1.1
- With Desktop Printing Software 1.0.1 (installed with Color LaserWriter 12/600 PS, LaserWriter 4/600 PS, and Color StyleWriter 2200 and 2400 printer software)
- On certain Macintosh computers (Quadra 840AV, Quadra 660AV, Macintosh 630 series, PowerBook Duo 230 and 280, and Macintosh II)

#### Workaround

The LaserWriter 8.3 Installer, a three disk set posted to online services, contains a revision of Desktop Printing Spooler Software from version 1.0.1 to 1.0.2. Desktop Printer Spooler 1.0.2 is recommended for anyone experiencing this issue. Also the Desktop Printer Spooler 1.0.2 has been posted separately if this is all you need.

Another workaround is to use a third-party extensions manager and have the Desktop Printer Spooler load last. Renaming or relocating the file causes it not to function properly.

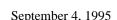

## Pg. 20

# Tell Us What You Think

Tell us what you think of the *Information Alley*. We want it to be as useful for you as possible. Your feedback will help us reach this goal. Please fill out this form and fax, mail, or e-mail it to the address at the bottom of this page.

| -                                                  |                                                 |              |                    |               | . •               |  |  |
|----------------------------------------------------|-------------------------------------------------|--------------|--------------------|---------------|-------------------|--|--|
| Content                                            |                                                 |              |                    |               |                   |  |  |
| Were the articles interesting and infor            | mative?                                         | YES          | NO                 | If NO,        | please explain:   |  |  |
| How was the technical depth of the a               |                                                 |              | JGH ABOU           | T RIGHT       | TOO MUCH          |  |  |
| Did you find any specific article espec            | cially useful?                                  | YES          | NO                 | If YES        | , list which one: |  |  |
| Format and Layout                                  |                                                 |              |                    |               |                   |  |  |
| Is the format and layout easy to read              | and follow?                                     | YES          | NO                 | If NO,        | please explain:   |  |  |
| Which format of the magazine do you                | read?                                           |              |                    |               |                   |  |  |
| COMMON GROUND (MAC)                                | COMMON GROUND (MAC) SETEXT                      |              |                    | ADOBE ACROBAT |                   |  |  |
|                                                    | o the graphics enhance or clutter the magazine? |              |                    |               | CLUTTER           |  |  |
| Did you read the magazine online or comments:      |                                                 |              | ON-LINE            | Р             | RINTED COPY       |  |  |
| Please describe ways in which the <i>Informati</i> | ion Alley could                                 | d be improve | d, or give us your | ideas on fu   | uture articles.   |  |  |
| Personal Information (options                      | al)                                             |              |                    |               |                   |  |  |
| Please let us know who you are in case we h        | ave questions                                   | about your   | suggestions or co  | mments.       |                   |  |  |
| Name                                               |                                                 |              | Telephone          |               |                   |  |  |
| Company                                            |                                                 |              | Email              |               |                   |  |  |
| Address                                            |                                                 |              |                    |               |                   |  |  |
| City                                               | State                                           | _ Countr     | У                  | Zip           |                   |  |  |
| Type of computer(s)                                |                                                 |              |                    |               |                   |  |  |
| Primary software applications:                     |                                                 |              |                    |               |                   |  |  |

Information Alley, 1200 East Anderson Lane, MS: 212-STI, Austin, TX 78752 – email: alley@apple.com; fax: (512) 908-8018